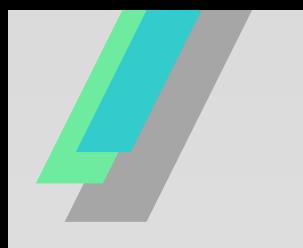

# **以電子方式傳送繳款書 線上申請操作指引 懶人包**

**申請管道:臺北市稅捐稽徵處網站…………….1 地方稅網路申報作業網站………….3** 台北通APP…………………………

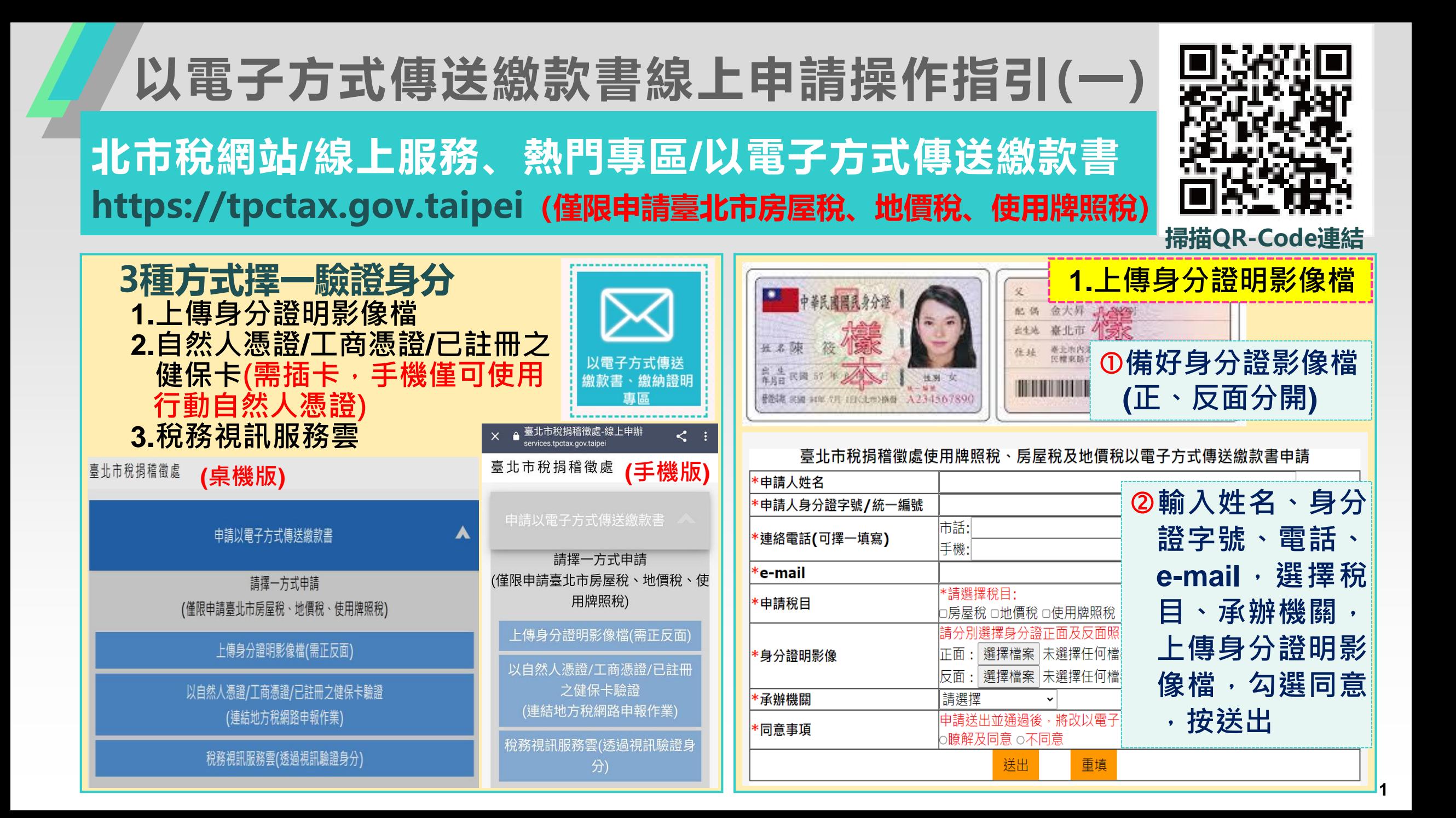

### **以電子方式傳送繳款書線上申請操作指引(一) 北市稅網站/線上服務、熱門專區/以電子方式傳送繳款書 https://tpctax.gov.taipei(僅限申請臺北市房屋稅、地價稅、使用牌照稅)**

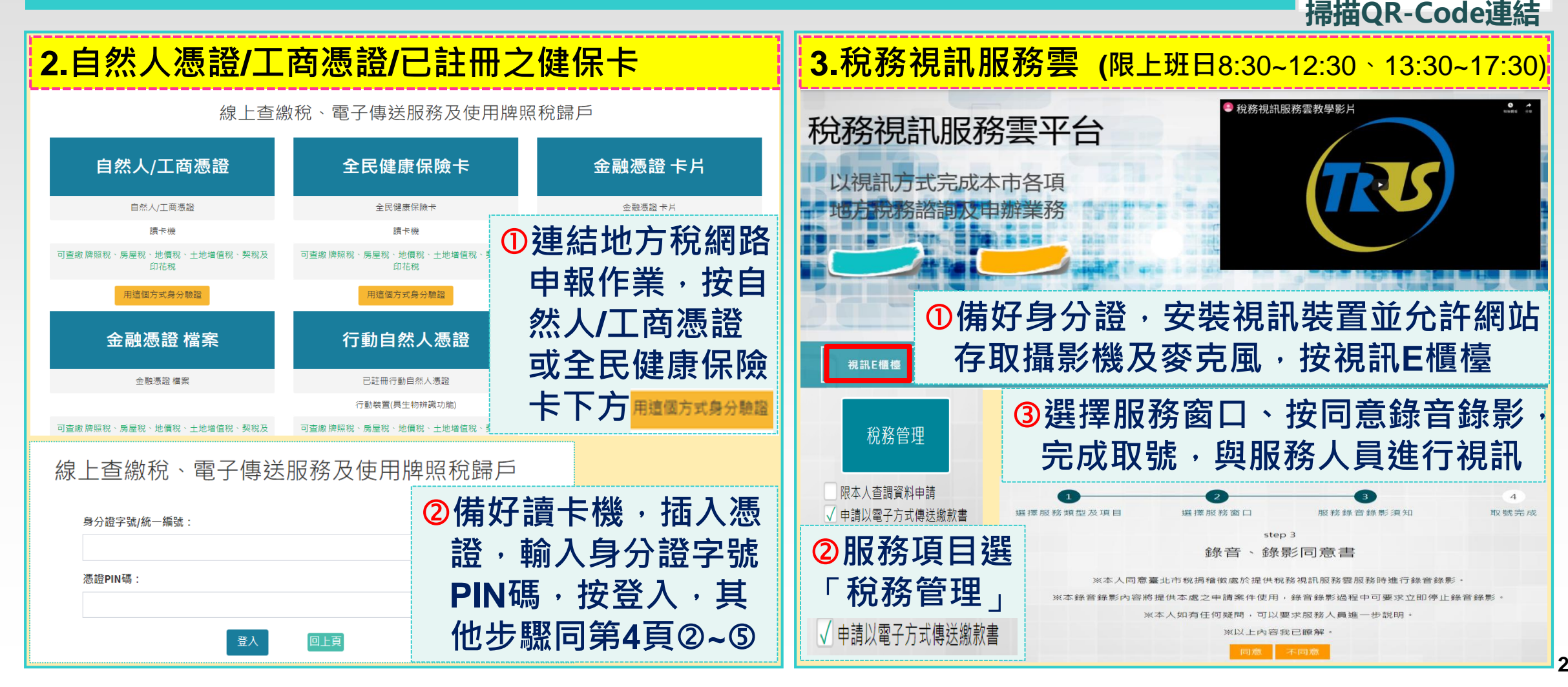

#### **以電子方式傳送繳款書線上申請操作指引(二) 地方稅網路申報作業網站/線上查繳稅及電子傳送服務 https://net.tax.nat.gov.tw(全國房屋稅、地價稅、使用牌照稅均可申請) 掃描QR-Code連結** 113年1月19日星期五 ::: 回首頁 網站導覽 全文檢索 請輸入關鍵 Q  $\mathbf \Omega$ **以全民健康保險卡(需申請註冊)為例** 地方稅網路申報作業 常用服務 - | 新手上路 | 專業人士 | 常見問題 | 下載專區 | 影音專區

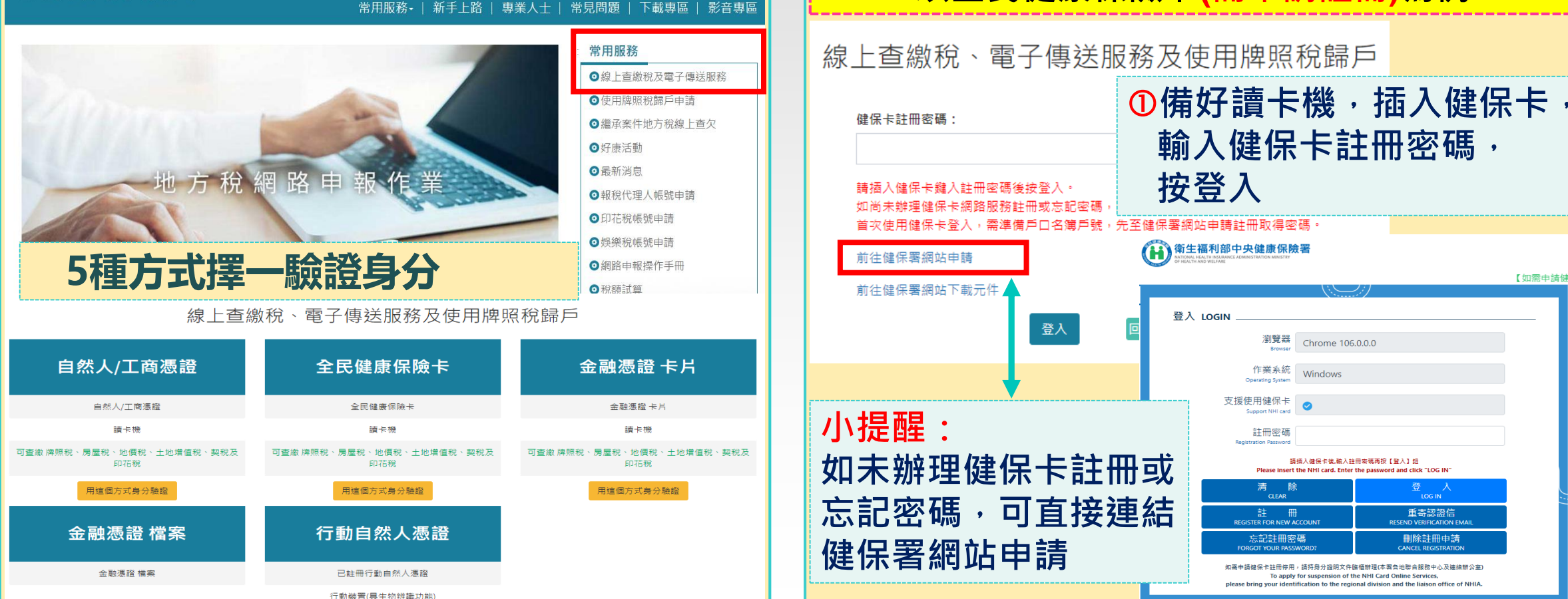

### **以電子方式傳送繳款書線上申請操作指引(二)**

**地方稅網路申報作業網站/線上查繳稅及電子傳送服務 https://net.tax.nat.gov.tw(全國房屋稅、地價稅、使用牌照稅均可申請)**

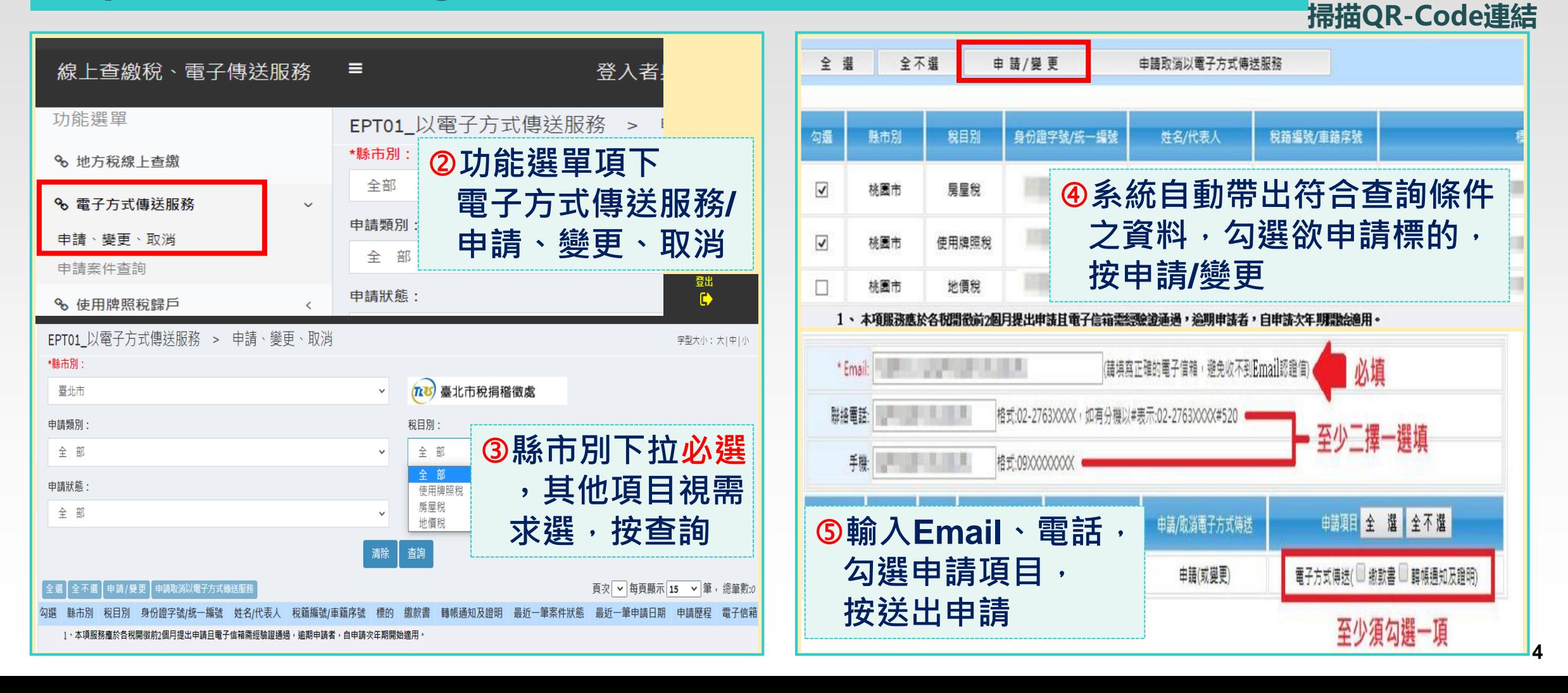

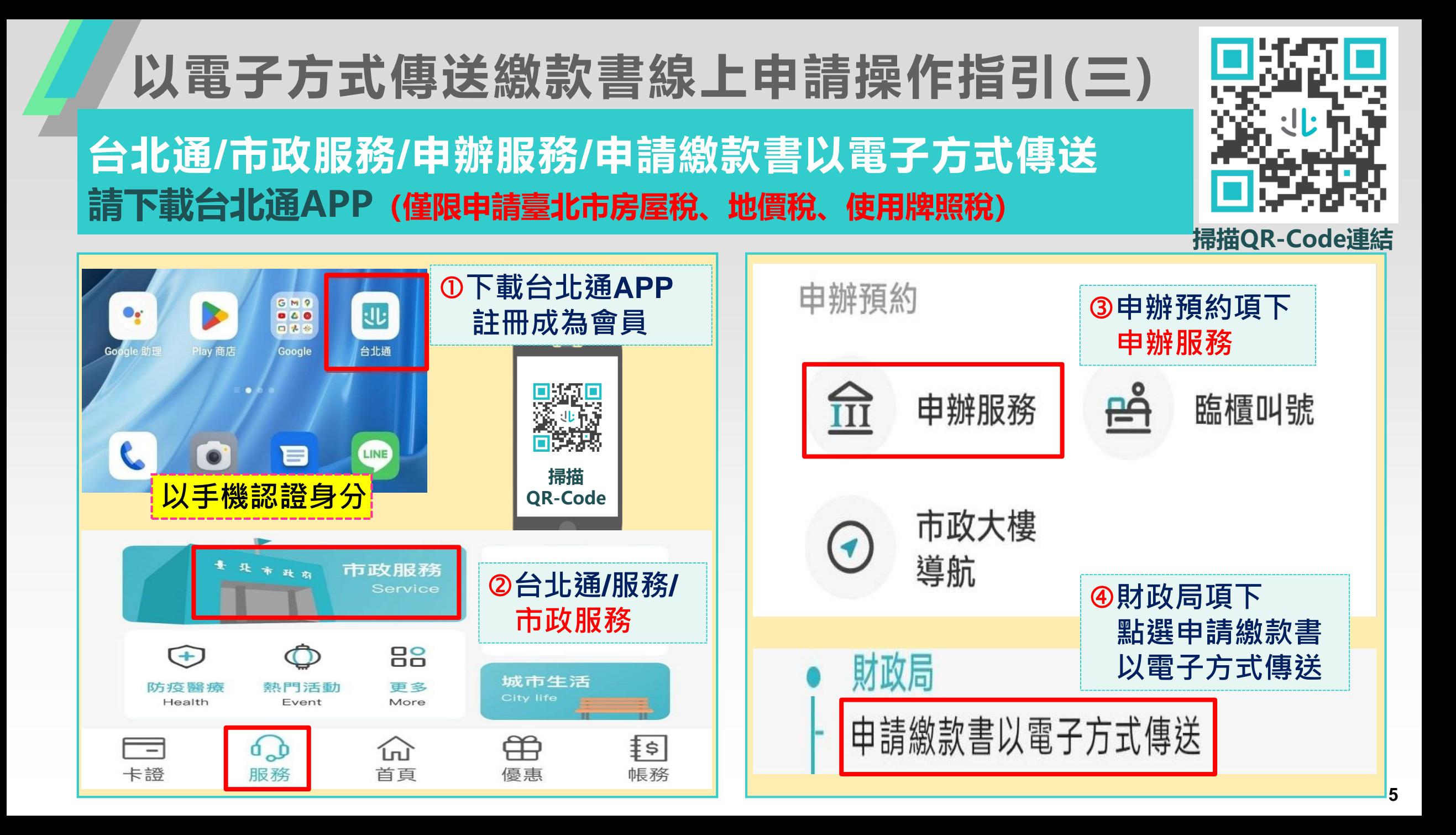

## **以電子方式傳送繳款書線上申請操作指引(三)**

**台北通/市政服務/申辦服務/申請繳款書以電子方式傳送 請下載台北通APP(僅限申請臺北市房屋稅、地價稅、使用牌照稅)**

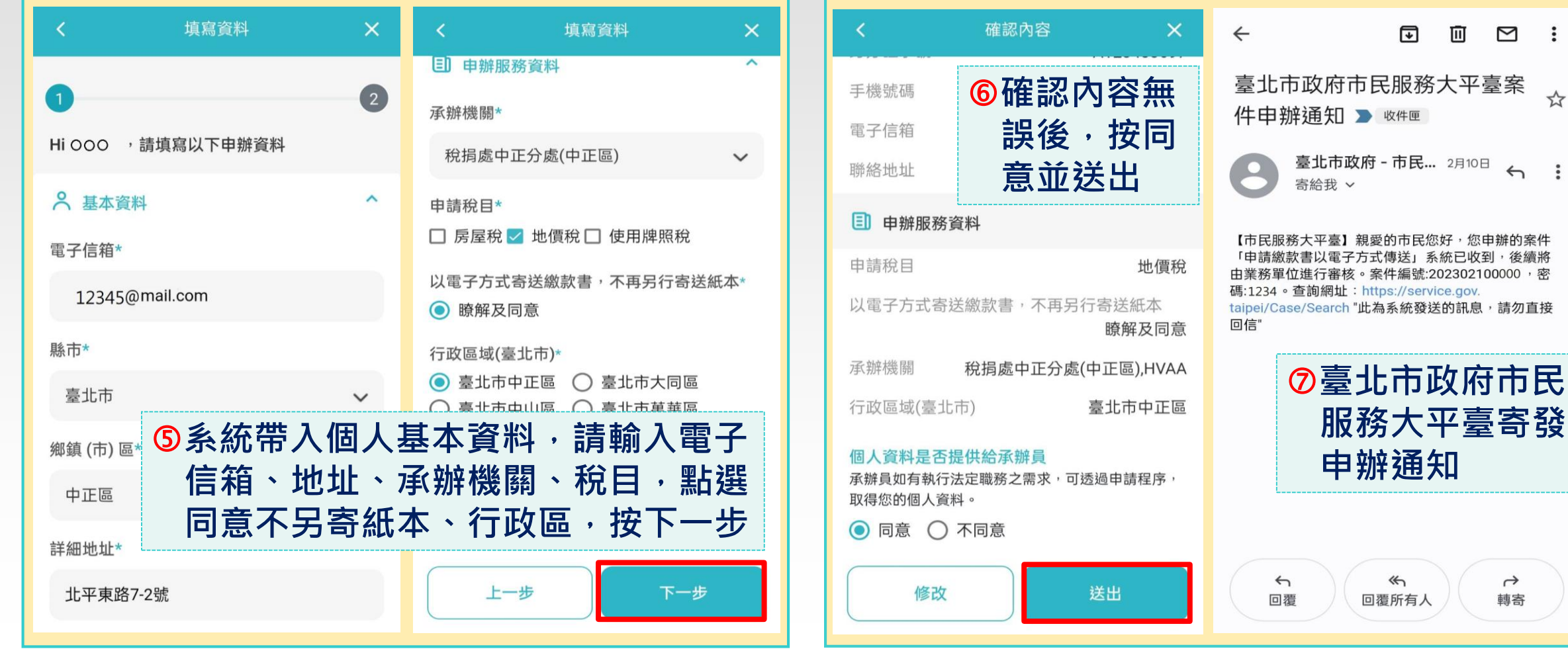

 $\ddot{\cdot}$ 

**6**

**掃描QR-Code連結**